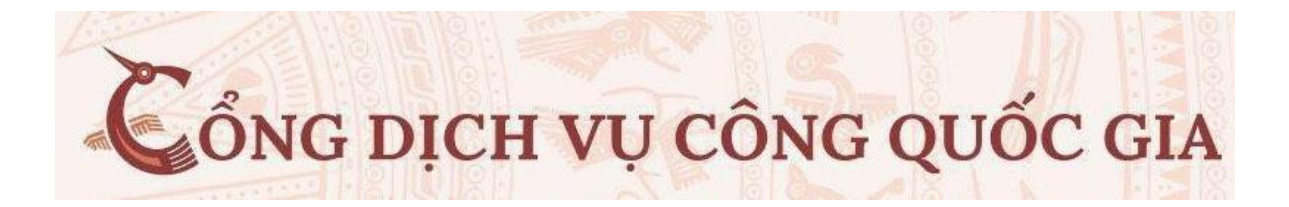

# **TÀI LIỆU HƯỚNG DẪN ĐĂNG KÝ HỘ CHIẾU TRỰC TUYẾN**

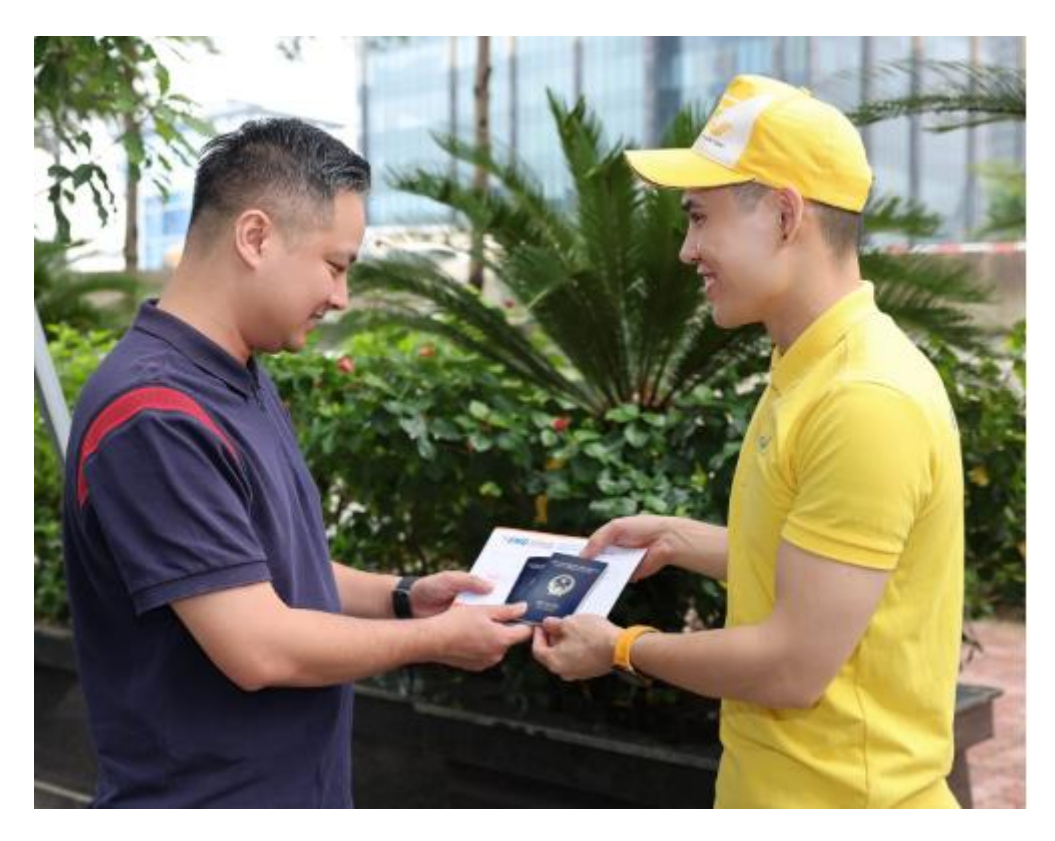

# **HƯỚNG DẪN SỬ DỤNG**

### **1.ĐĂNG NHẬP TRANG DỊCH VỤ CÔNG BỘ CÔNG AN**

Trên giao diện trang chủ của Cổng dịch vụ công quốc gia tại địa chỉ [https://dichvucong.bocongan.gov.vn,](https://dichvucong.bocongan.gov.vn/) Người dân có thể Đăng nhập tại mục Đăng nhập trên trang chủ hệ thống sẽ yêu cầu khi thực hiện dịch vụ công.

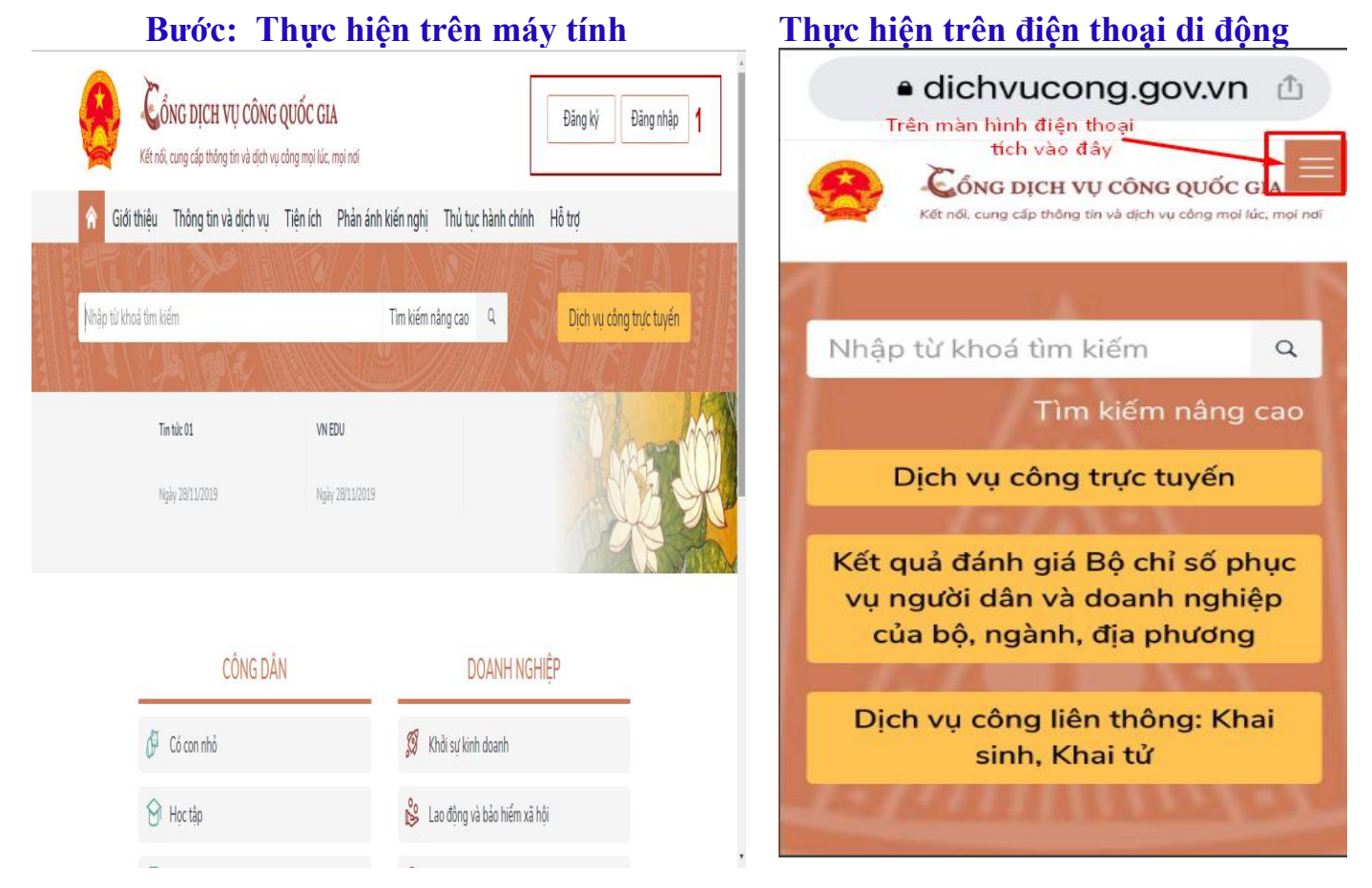

Khi đăng nhập: Hệ thống sẽ chuyển giao diện về trang [https://dichvucong.gov.vn](https://dichvucong.gov.vn/) Để công dân/ doanh nghiệp có thể đăng nhập vào tài khoản DVC Sau khi đăng nhập Tài khoản dịch vụ công; Công dân khai báo theo trình tự thực hiện

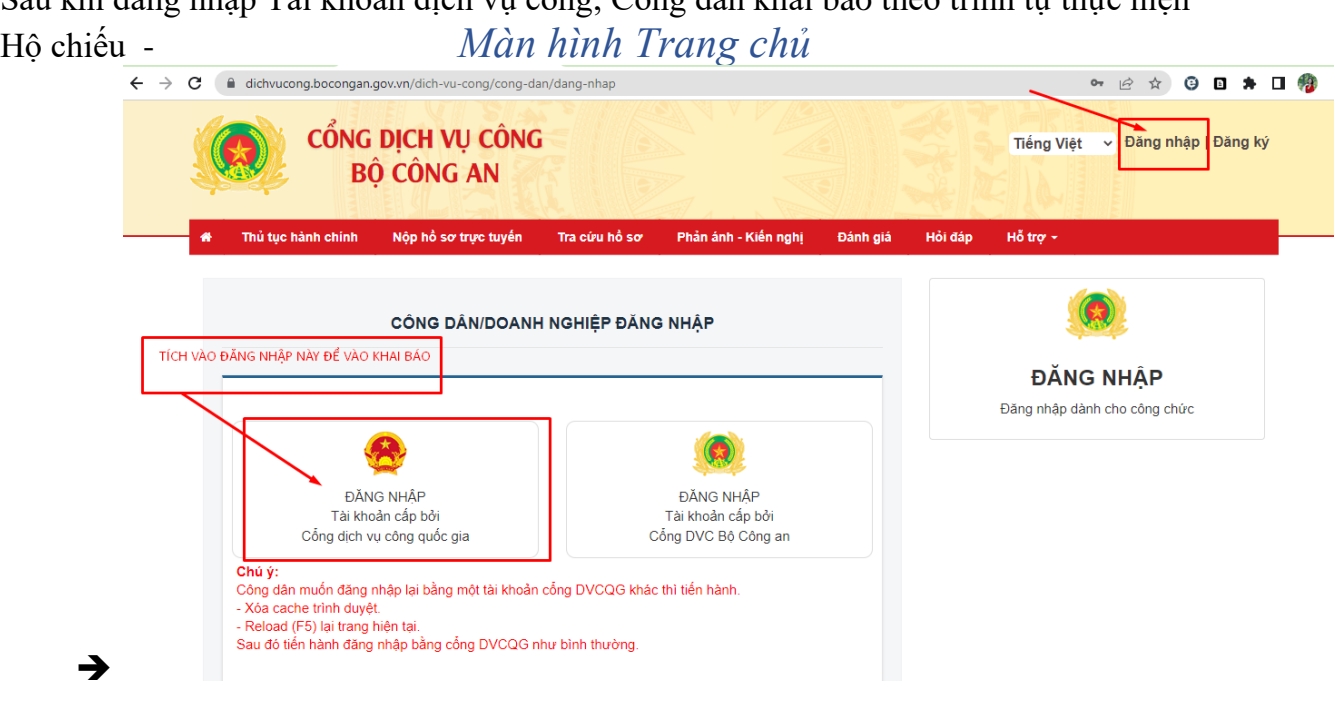

#### **2 . CÁC BƯỚC THỰC HIỆN**

**Bước 1:** Tại màn hình Trang chủ click chọn **"Đăng nhập"**

**Bước 2:** Tại màn hình chọn **"Nộp hồ sơ trực tuyến" ->** Tại ô **Lĩnh Vực TTHC** Chọn "**Hộ Chiếu** " -> Chọn lĩnh vực thủ tục hành chính: "**Quản lý xuất nhập cảnh"** 

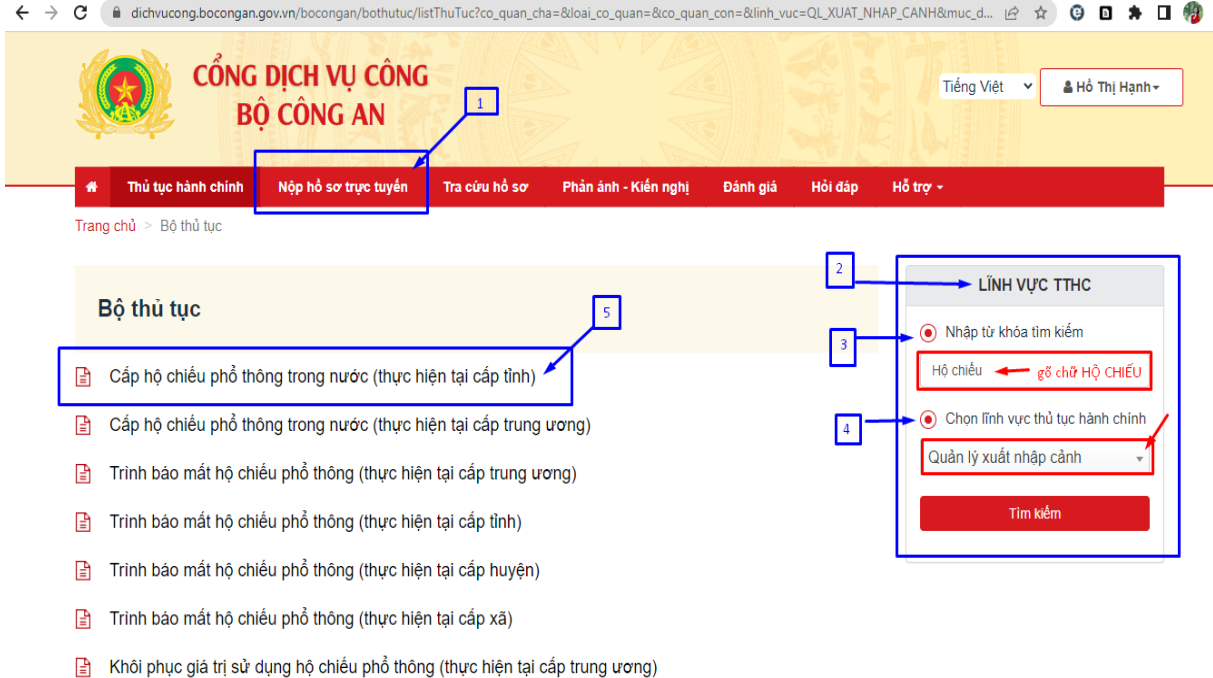

### **Sau khi chọn: Cấp hộ chiếu phổ thông trong nước (thực hiện tại cấp tỉnh) Chọn: NỘP HỒ SƠ**

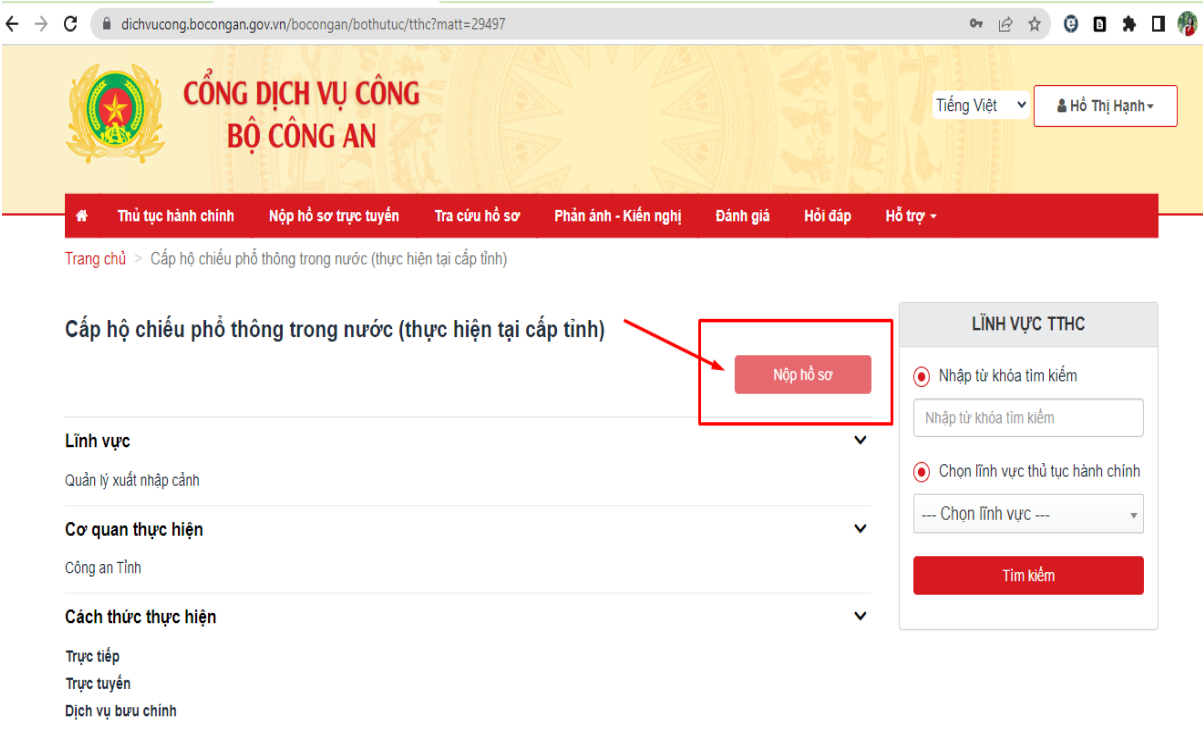

### **Bước 3:** Tại màn hình khai báo theo trình tự *Bước Chụp ảnh bằng điện thoại (lưu ý chọn nền phía sau trắng)*  Ảnh chân dung 4x6 Ảnh mặt trước CCCD Ảnh mặt sau CCCD

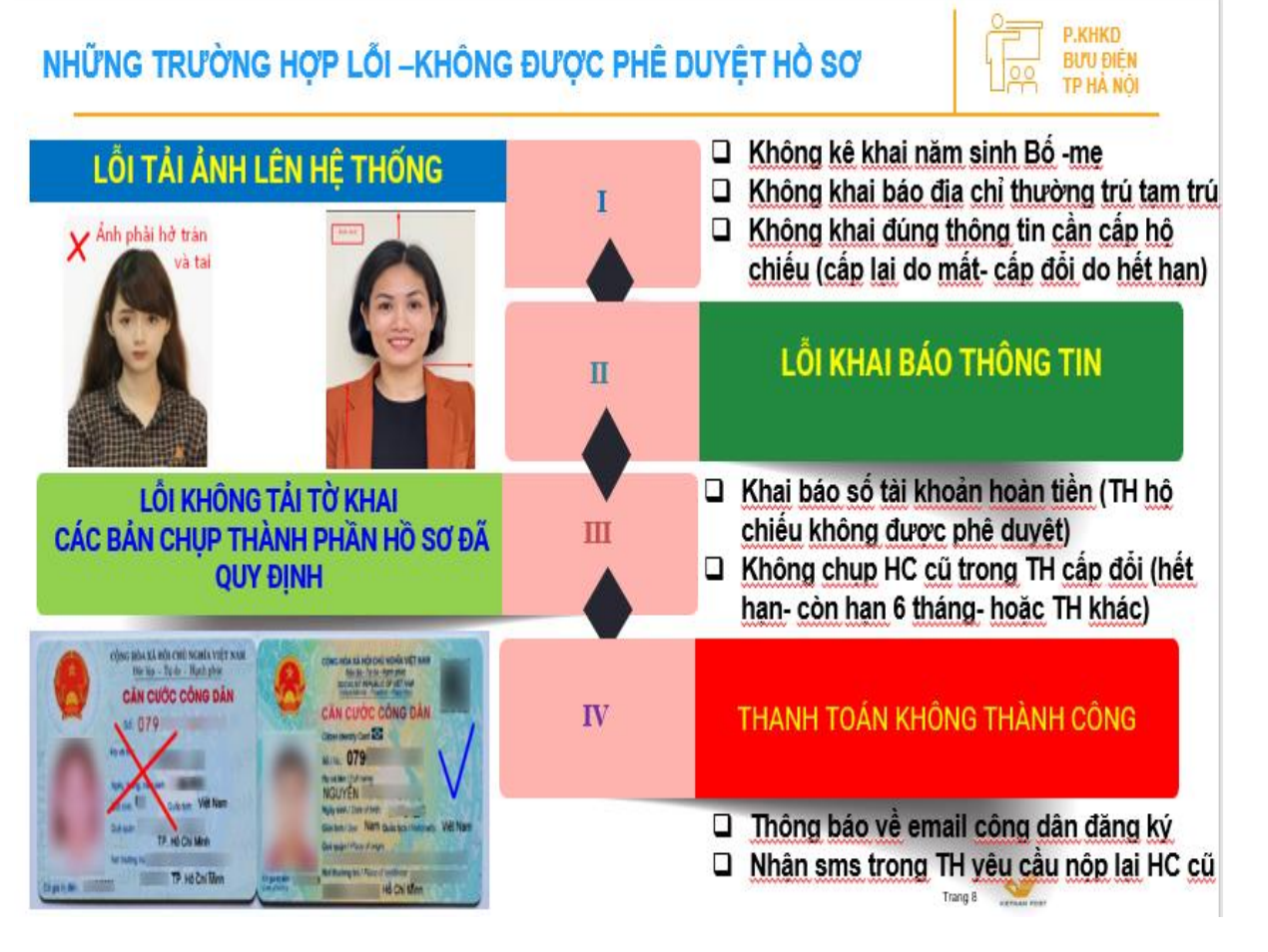

# *Tại màn hình trang chủ*

QUY TRÌNH THƯC HIỂN DỊCH VU CÔNG TRƯC TUYỂN

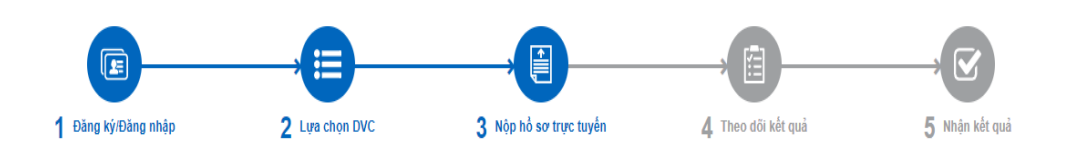

"Quý khách đang tạo hồ sơ để nộp trực tuyến. Vui lòng kiểm tra lại thông tin người nộp hồ sơ bên dưới. Nếu thông tin chính xác thì nhấn Đồng ý và Tiếp tục".

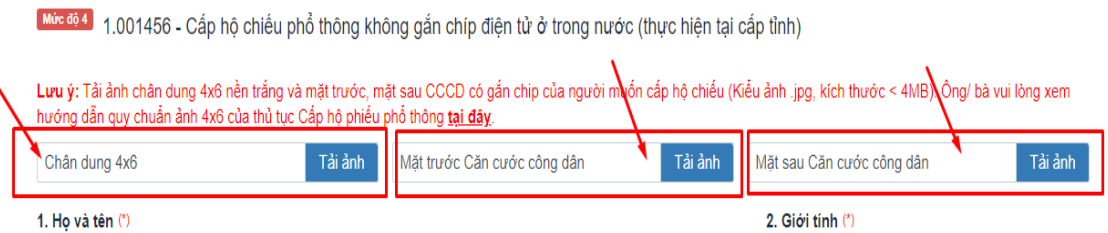

**Bước 4:** Tại màn hình Công dân khai thông tin theo trình tự các mục từ 1 đến 14

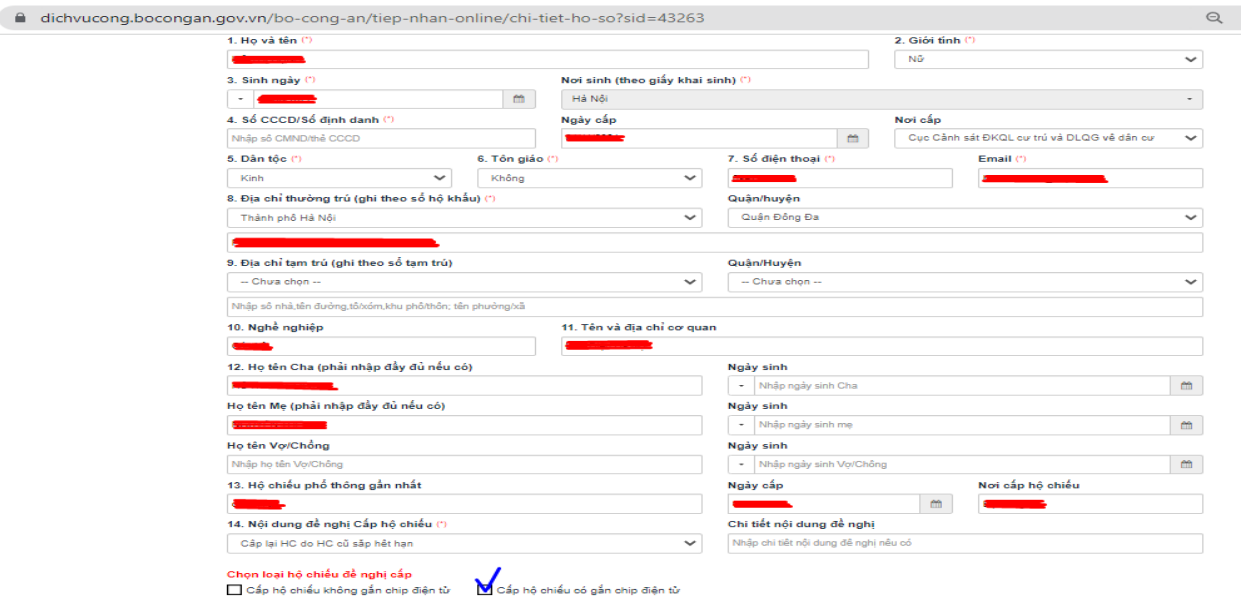

## *Những mục khai báo cần lưu ý*

- **+ Bước công dân tích chọn**
	- ➔ **Cấp hộ chiếu gắp chíp điện tử**
	- ➔ **Nơi tiếp nhận Hồ sơ đăng ký**
	- ➔ **Công An Thành Phố Hà Nội**

+ **Bước lựa chọn: Nơi nhận hộ chiếu:** Người dân tích chọn

➔ **Nhận qua bưu chính**

+ **Bước đăng ký thông tin tài khoản Ngân Hàng của công dân (Áp dụng đối với TH số tiền Phí 200.000đ làm Hộ chiếu -không được phê duyệt sẽ được hoàn tiền về TK đăng ký )**

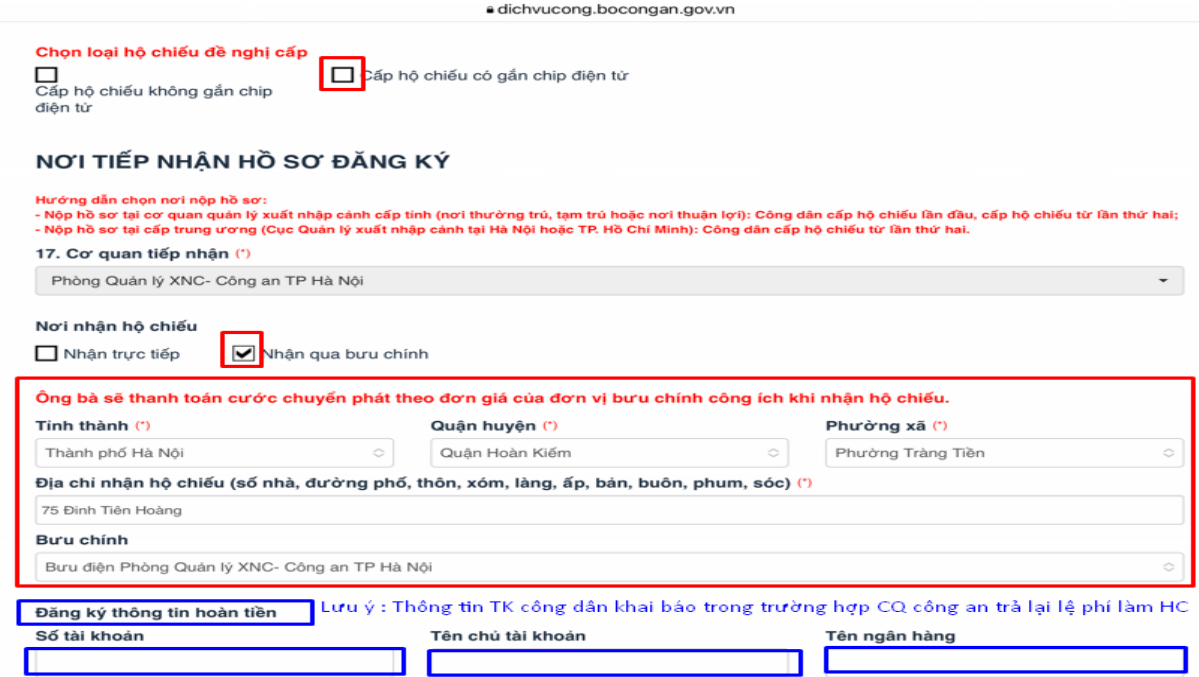

## **Tại màn hình trang chủ : Sau khi khai báo các mục đầy đủ** Công dân lựa chọn: Đồng ý và tiếp tục

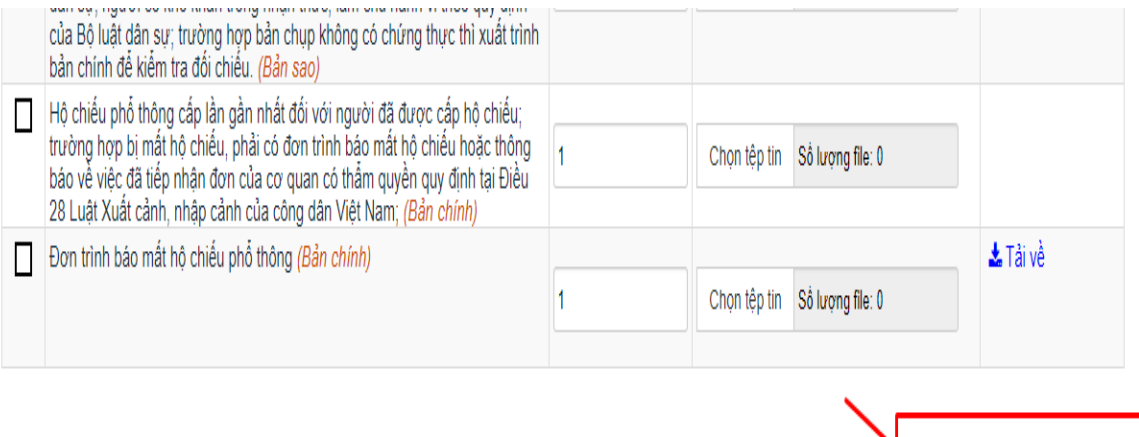

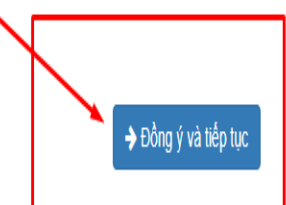

**TH Cấp lại hộ chiếu do mất Hộ chiếu: Công dân vào mục Biểu mẫu giấy tờ** ➔**Tải về** 

→ Khai báo ký tên

← Quay lại

- ➔ Chụp ảnh lại tờ khai
- ➔ Tải lên mục **Tệp tin** Tại mục **Đơn trình báo mất hộ chiếu phổ thông**

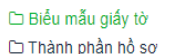

"Quý khách cung cấp các giấy tờ theo yêu cầu của Thành phần hồ sơ bên dưới. Nhấn vào ô Chọn tệp tin sau đó chọn mục Scan file hoặc Chọn tệp tin để thực hiện cung cấp<br>các giấy tờ theo yêu cầu. Sau khi thực hiện xong, nhấn Đ

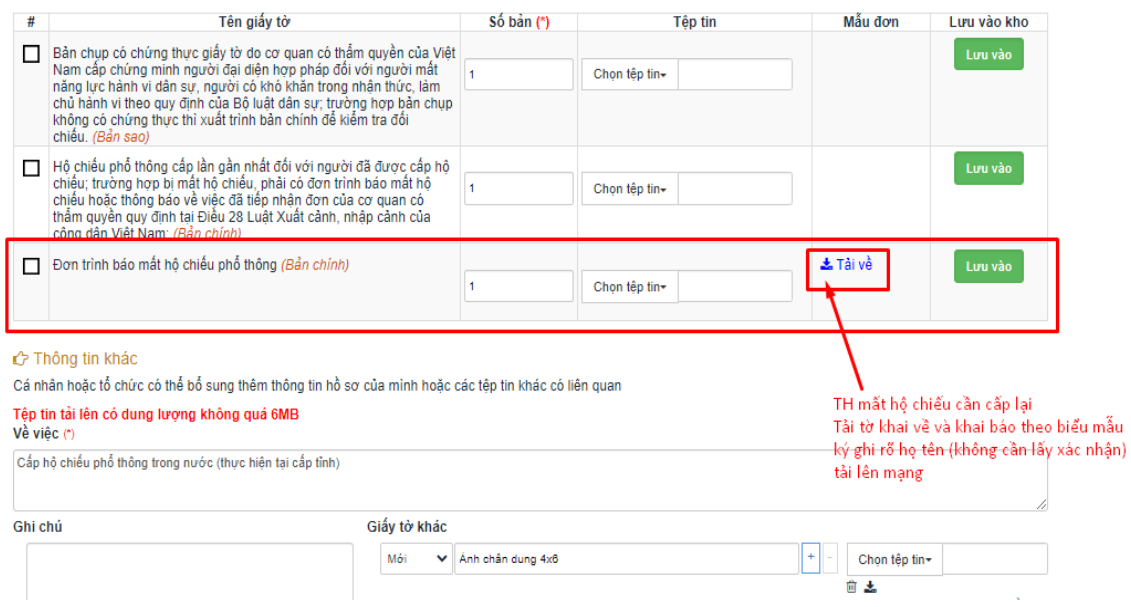

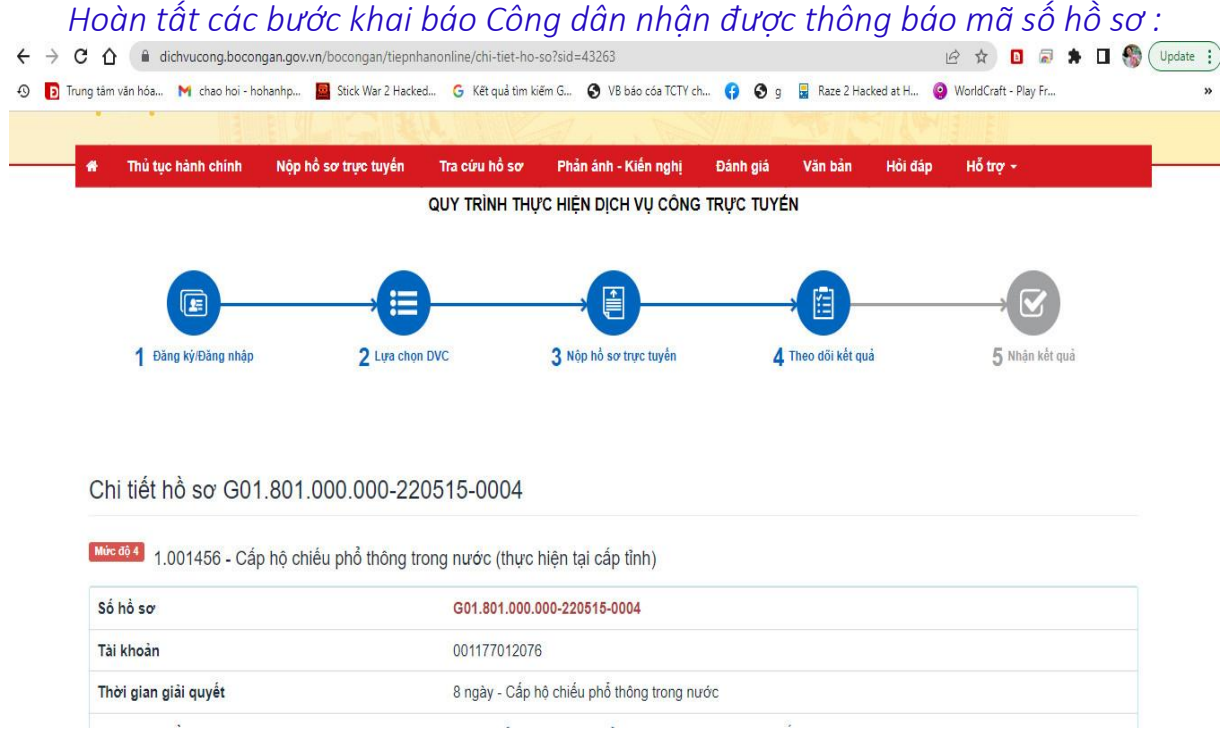

#### **Bước 5: Bước Thanh Toán**

- ➢ **Sau khi hộ chiếu được Phòng QLXNC phê duyệt hồ sơ đến bước thanh toán**
- ➢ **Công dân vào Tài khoản dịch vụ công Bộ công An tra cứu Hồ sơ** ➔ Nhập mã Hồ sơ

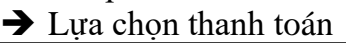

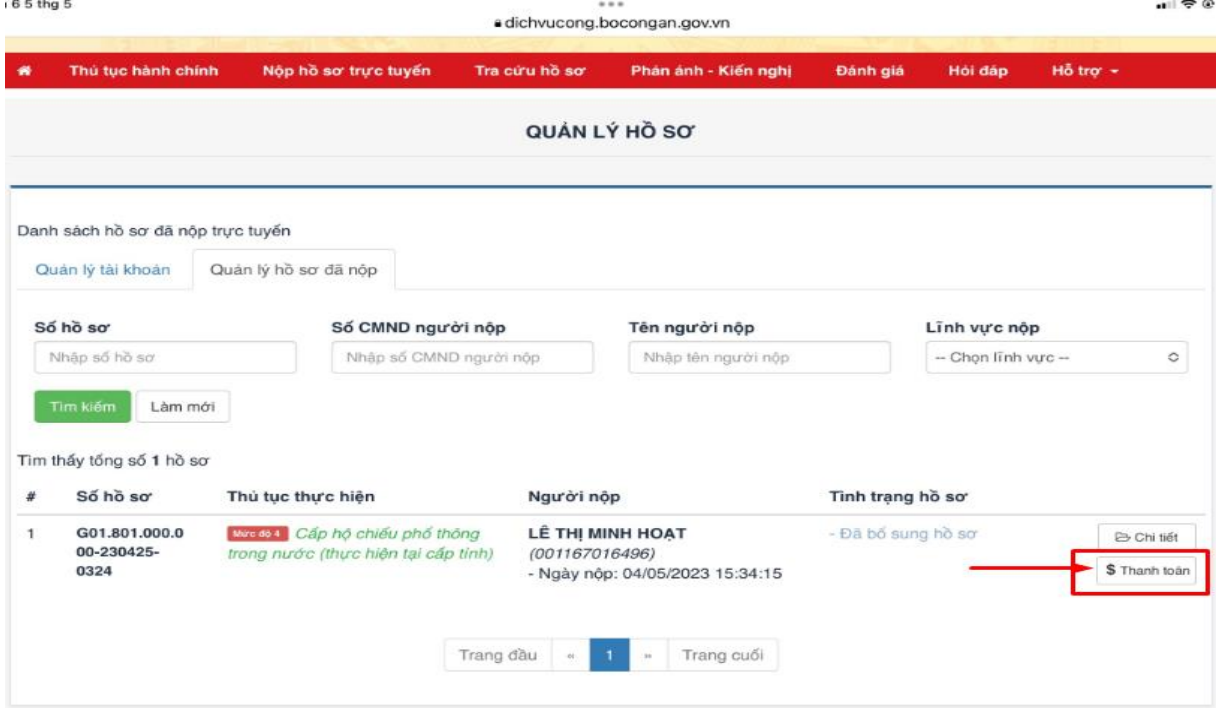

*Lựa chọn Ngân hàng thanh toán* 

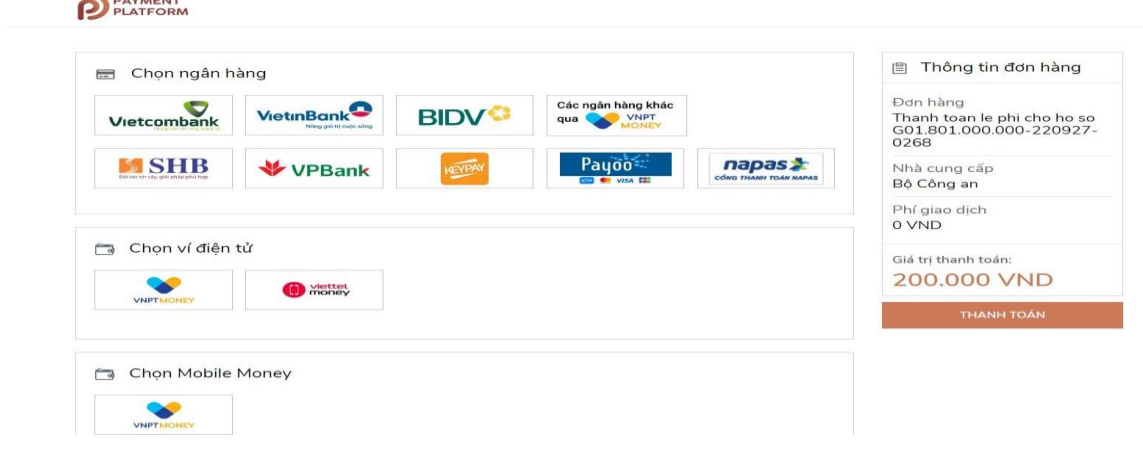

### **GÕ SỐ TÀI KHOẢN THỰC HIỆN THANH TOÁN**

**TH tài khoản thanh toán là GDV thực hiện thanh toán cho người dân** 

- ➔ **Lựa chọn số tài khoản dùng để thanh toán**
- ➔ **Tên chủ tài khoản**
- ➔ **Gõ mã (mã Captra)**
- → Bấm vào CHẤP NHẬN
	- ✓ **Mã OTP để đồng ý xác nhận thanh toán cho hồ sơ Hộ chiếu ....số tiền mặc định 200.000vnđ sẽ được gửi về STK của người thực hiện thanh toán**
	- ✓ **Nhập mã OTP đồng ý thanh toán sẽ nhận được ngay biên lai của Ngân Hàng thực hiện chuyển khoản thành công**

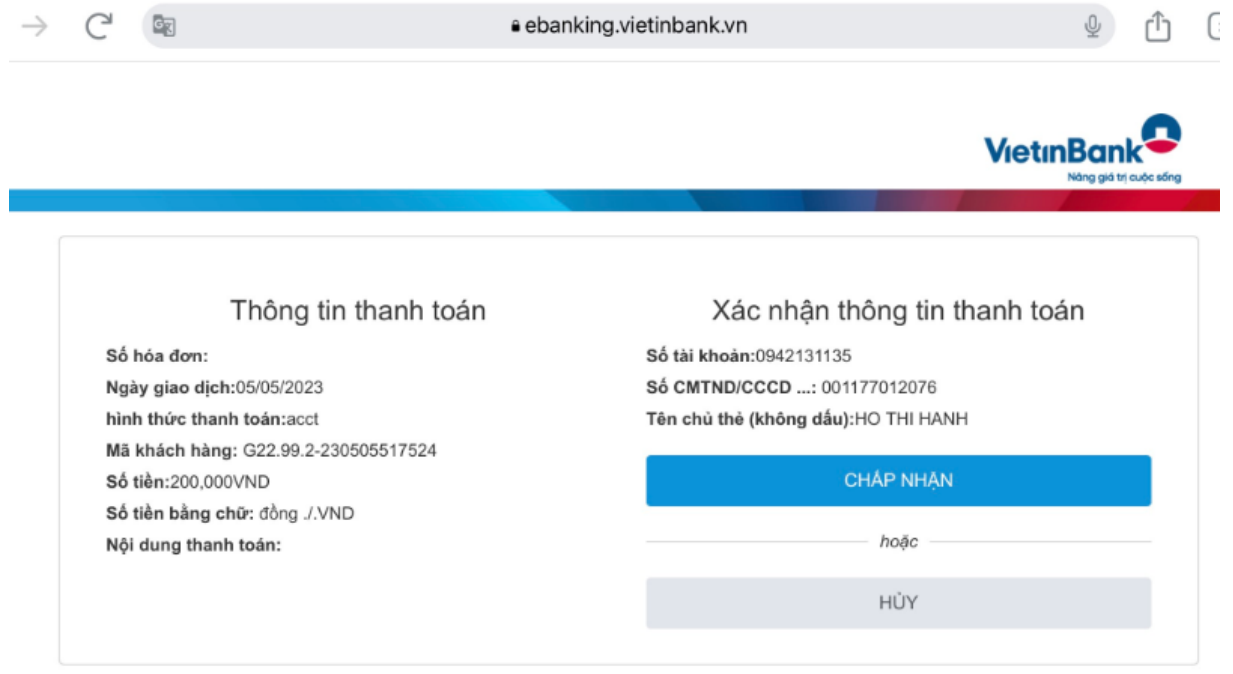

Bản quyền thuộc về Ngân hàng TMCP Công Thương Việt Nam

## **LẤY BIÊN LAI THANH TOÁN TẠI**

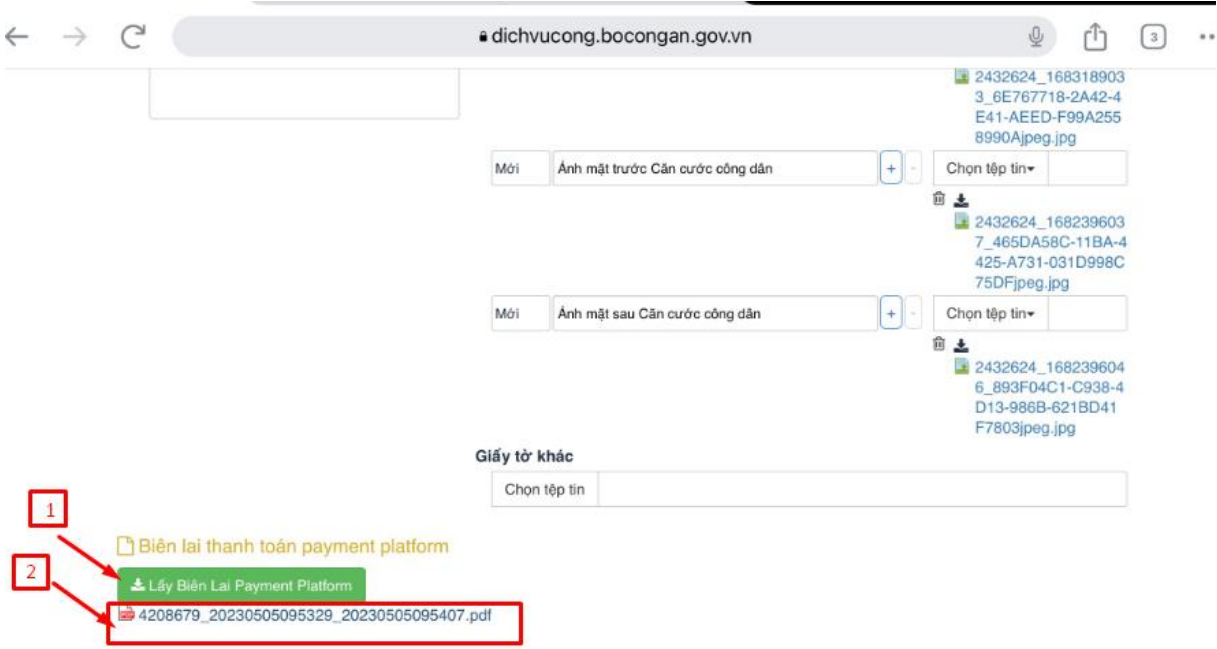

**Bước 6:** Tra cứu hồ sơ: dichvucong.bocongan.gov.vn Gõ số hồ sơ đã được thông báo G01.801.000.000-220927-xxx Chọn *Tra cứu*

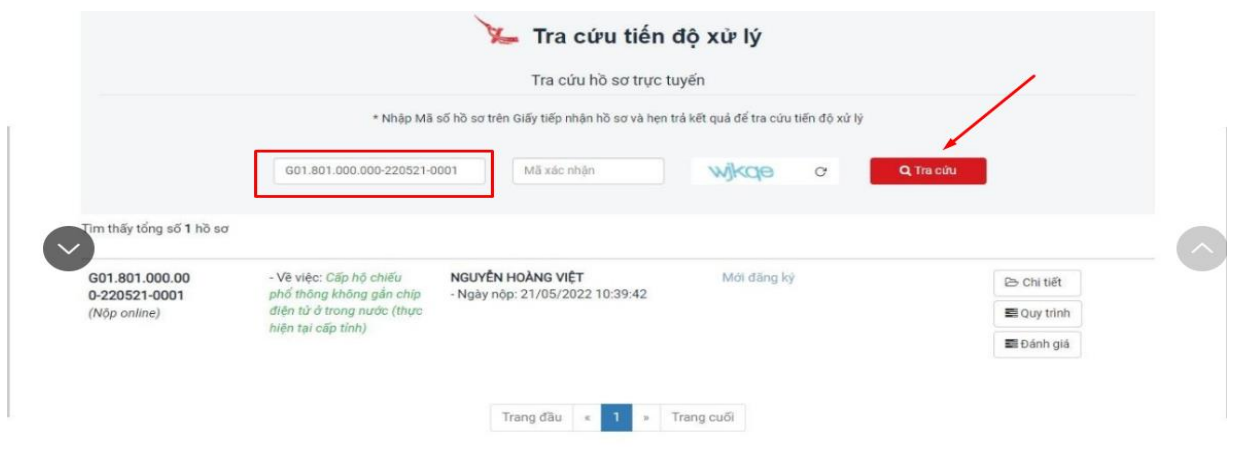

**Bước 7:** Kiểm tra tình trạng Hồ sơ đã nộp và Biên lai thanh toán lệ phí được DVC Bộ công an gửi công dân trên hệ thống: Vào mục **Quản lý hồ sơ đã nộp** Tại mục **Chi tiết** hồ sơ có mục biên lai được cấp

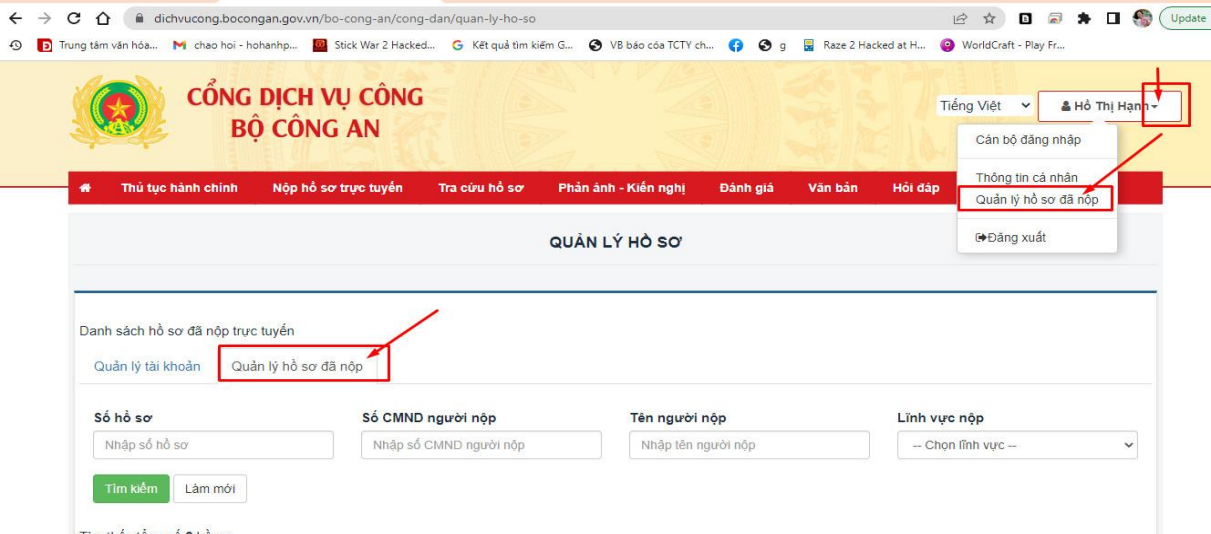

## **Biên lai thanh toán được CQ QLXNC gửi về hồ sơ công dân** Tại mục **Lấy Biên lai Payment Platform**

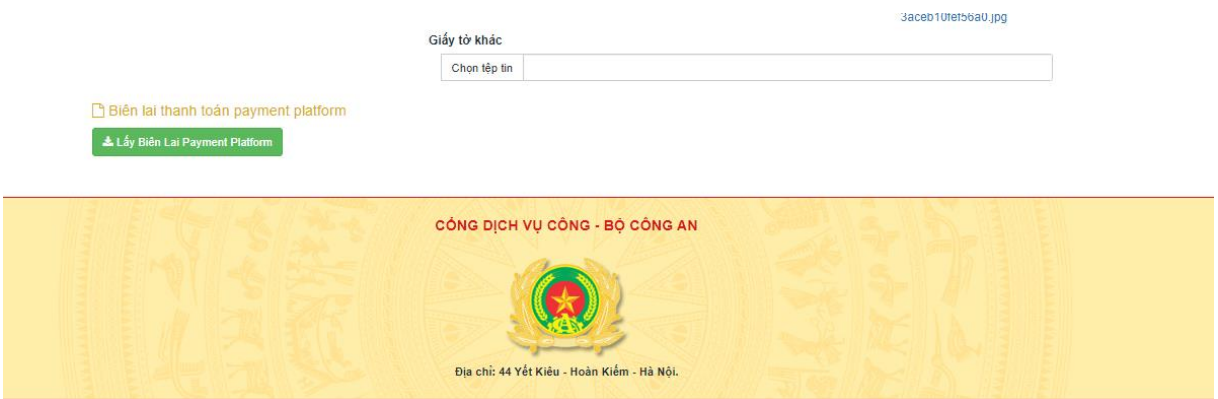

## **Mẫu Biên lai thu phí được cập nhật tại Tại mục Lấy Biên lai Payment Platform**

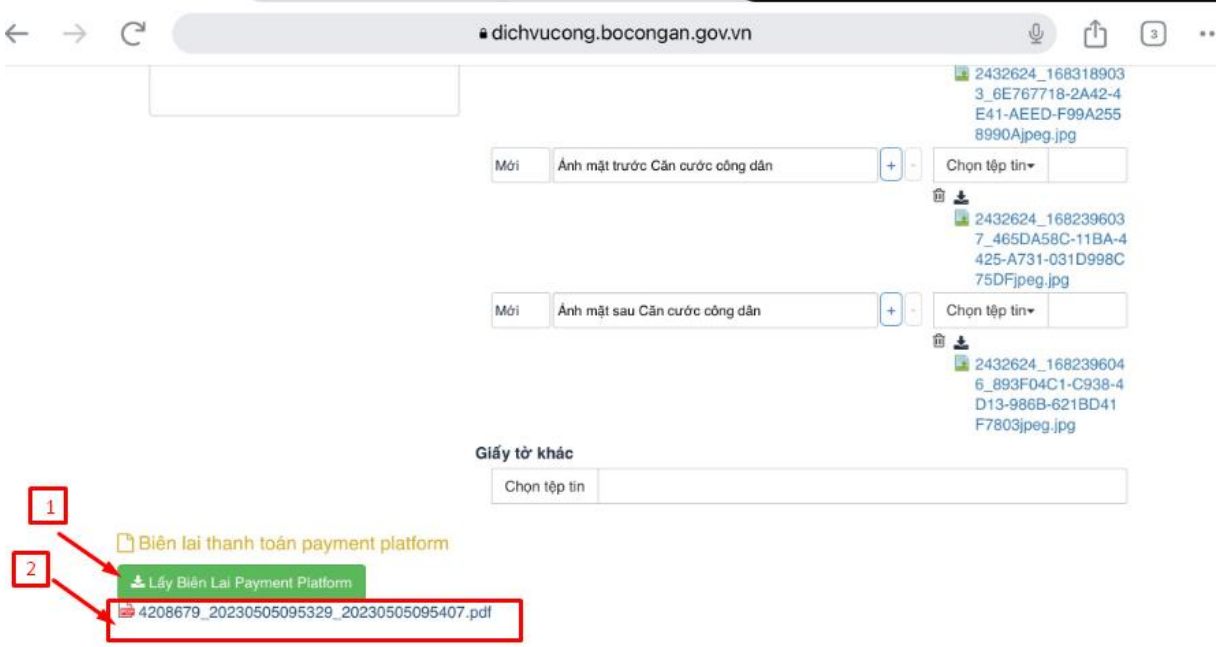

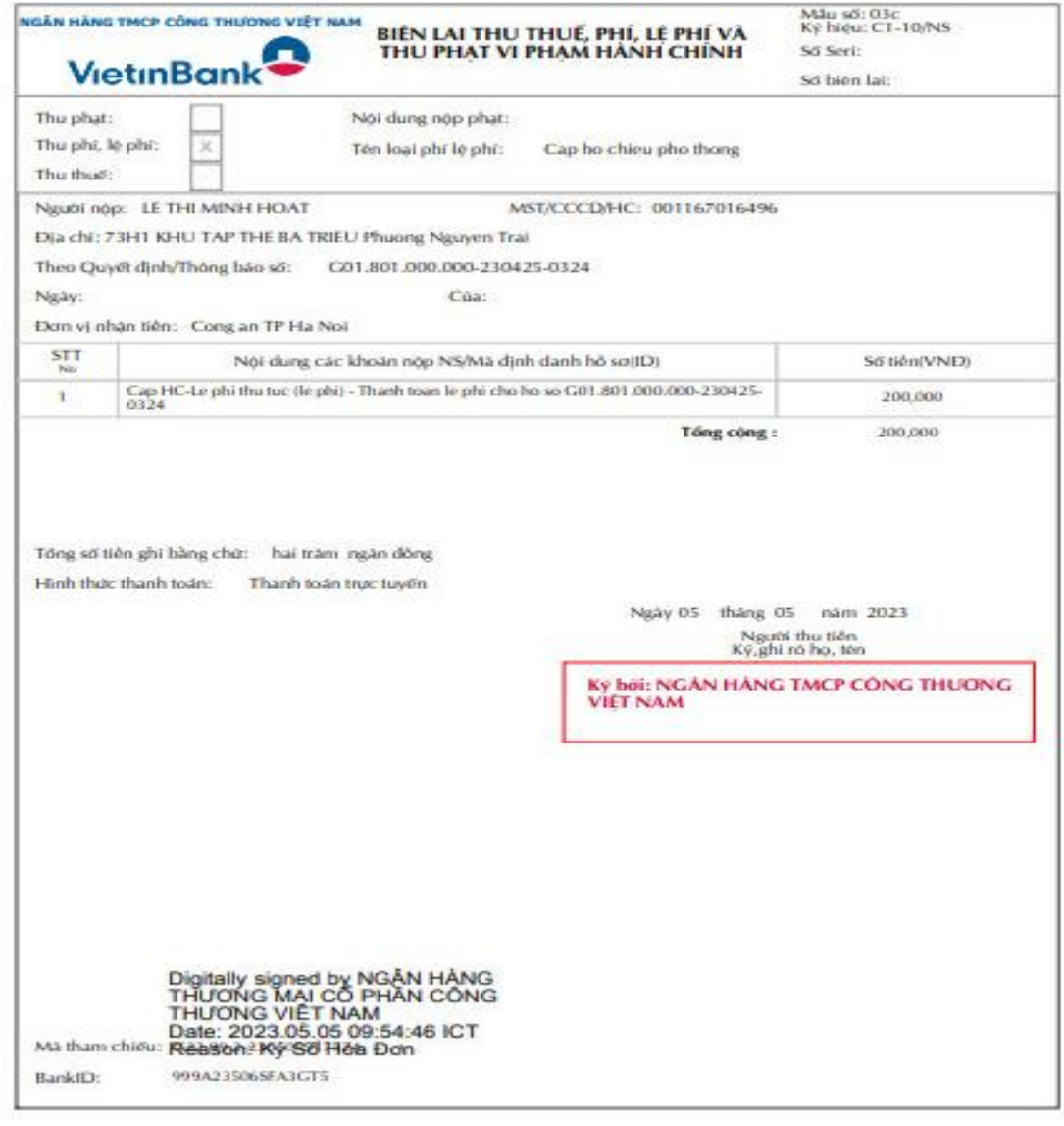

Hoàn tất hồ sơ đã kê khai và đến ngày hẹn trả KQ Hộ chiếu Bưu điện chuyển phát kết quả đến địa chỉ đã đăng ký. Mọi thông tin hỗ trợ tra cứu trên cổng dịch vụ công hotline Bưu điện **CSKH: 1900545481**